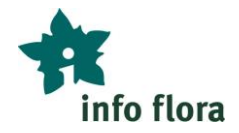

# **Funzioni di base del Taccuino in linea** *Esercizi con aiuto*

Il Taccuino in linea è uno strumento importante per inserire delle osservazioni, correggerle, consultarle e utilizzarle. Le osservazioni inserite e registrate tramite FlorApp si trovano nel Taccuino in linea e possono essere così utilizzate.

*Accesso al Taccuino in linea: [https://obs.infoflora.ch](https://obs.infoflora.ch/) OPPURE tramite il sito internet di InfoFlora [www.infoflora.ch](http://www.infoflora.ch/) (selezionare* "*Taccuino in linea*" *in alto a destra). Se non hai ancora un conto presso InfoFlora, puoi iniziare a consultare il manuale d'uso "Creare un conto utente".*

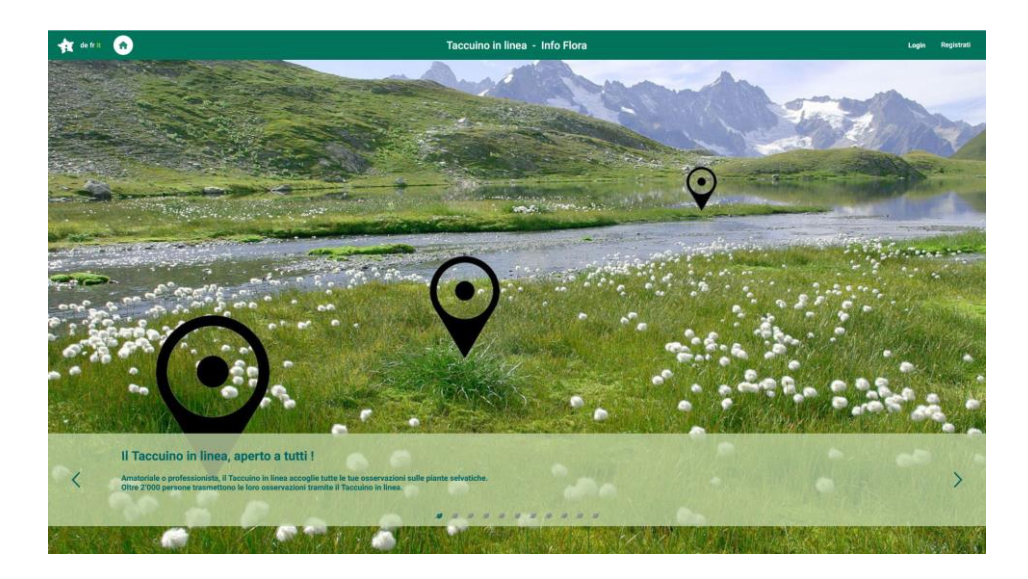

*Dopo il login clicca sulla scheda "Osservazioni":*

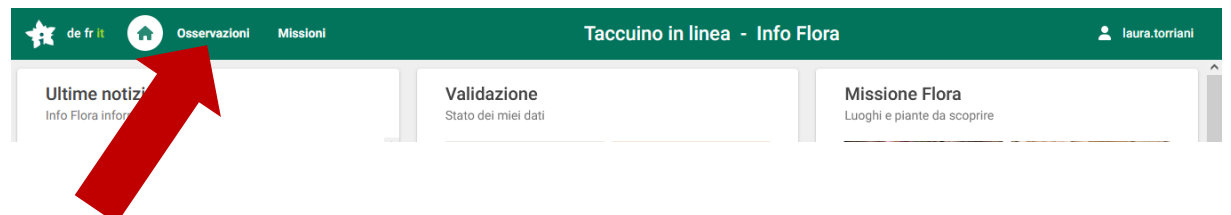

*Viene visualizzata la seguente schermata - ora sei sulla pagina giusta per eseguire gli esercizi:*

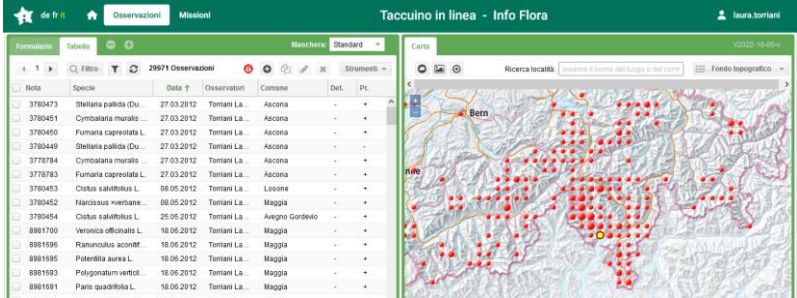

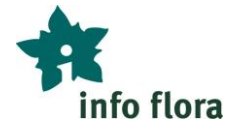

# **A) Generalità**

**Esercizio A1:** Prova alcune opzioni sulla carta a destra, come ad esempio:

- Modificare le dimensioni della finestra della carta (1)
- Cambiare la carta di fondo (2)
- Cercare la tua casa (località, comune) (3)
- Ingrandire o ridurre la scala della carta (4)
- Ritornare alla scala nazionale con un clic (5)

#### *Aiuto:*

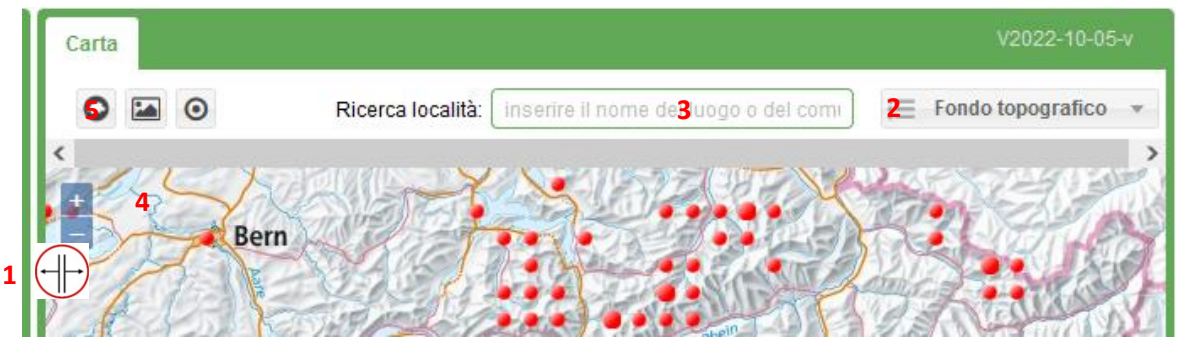

**Esercizio A2:** Prova alcune opzioni nella tabella a sinistra, come ad esempio:

- Ordinare per data di osservazione (1)
- Passare dalla scheda "Tabella" alla scheda "Formulario" (2)
- Passare da un'osservazione alla successiva (o precedente) (3)

#### *Aiuto:*

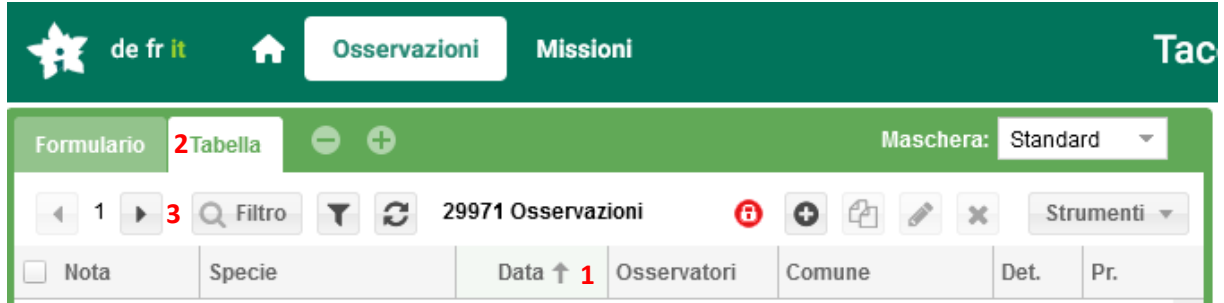

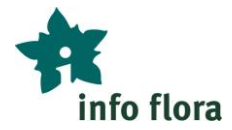

**Esercizio A3:** Controlla nelle impostazioni generali le informazioni che ti riguardano (nome, indirizzo postale, e-mail, ecc.)

#### *Aiuto:*

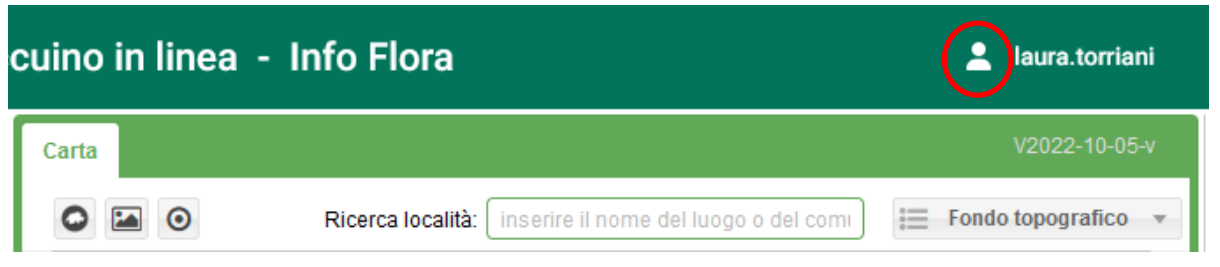

## **B) Modificare dei commenti**

#### **Esercizio B1:**

Correggi o completa un'osservazione che hai fatto sul campo.

#### *Aiuto:*

Seleziona l'osservazione corrispondente (la linea diventa gialla), clicca sul simbolo "matita" (= editare), adatta ad esempio il nome della specie e infine clicca su "Salvare" per validare la modifica.

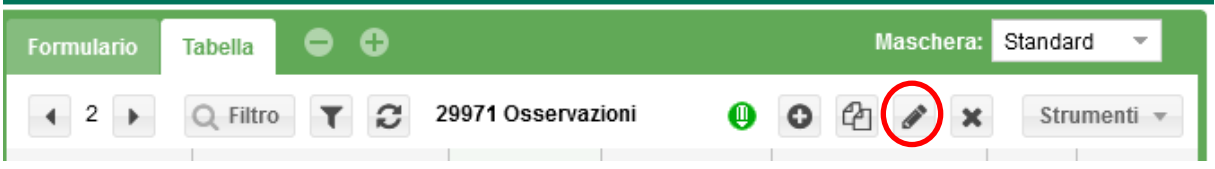

#### **Esercizio B2:**

Controlla la posizione di un'osservazione che hai inserito con FlorApp (rispettivamente con un GPS), ad esempio se si trova sul lato corretto del percorso. Se la posizione non è corretta, posizionala nel posto giusto sulla carta del Taccuino in linea.

#### *Aiuto:*

Seleziona l'osservazione corrispondente, clicca sul simbolo "matita" (= editare), clicca sul luogo desiderato della carta per posizionare il punto e infine clicca su "Salvare" per validare la modifica.

N.B.: la precisione delle coordinate dipende dal livello di ingrandimento della carta al momento della selezione della posizione.

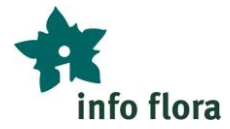

#### **Esercizio B3:**

Sposta una delle tue osservazioni in un altro progetto a cui hai accesso. (È possibile che hai accesso a un solo progetto.)

#### *Aiuto:*

Seleziona l'osservazione corrispondente, clicca sul simbolo "matita" (= editare), clicca su "Progetto", seleziona il progetto corrispondente (dopo aver visualizzato eventuali sotto progetti facendo clic sui triangoli), clicca alla fine su "Salva" per validare la modifica.

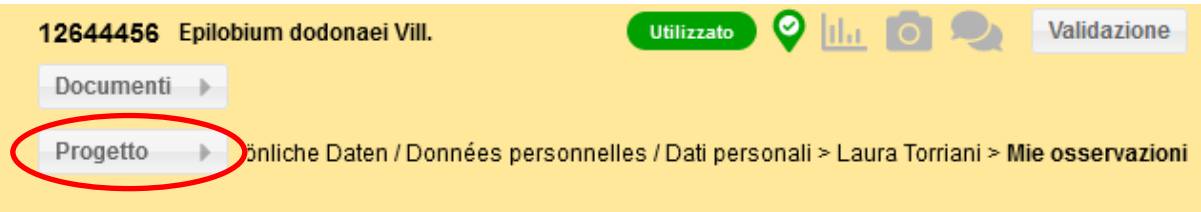

## **C) Inserire delle osservazioni con il Taccuino in linea**

#### **Esercizio C1:**

Nel prato del Parco Ciani davanti alla facciata sud dell'edificio ospitante il Museo cantonale di storia naturale di Lugano è coltivato un alloro (*Laurus nobilis*). Crea una nuova osservazione direttamente nel Taccuino in linea.

#### *Aiuto:*

Clicca sul simbolo "+" (= nuovo), ingrandisci la carta sul Parco Ciani (o cerca attraverso il nome del luogo: nelle carte il Parco Ciani è chiamato Parco Civico), clicca sul lato sud del Museo cantonale di storia naturale per definire la posizione delle coordinate, compila al minimo gli altri campi obbligatori (= evidenziati in rosso), alla fine clicca su "Salva" per registrare questa nuova osservazione.

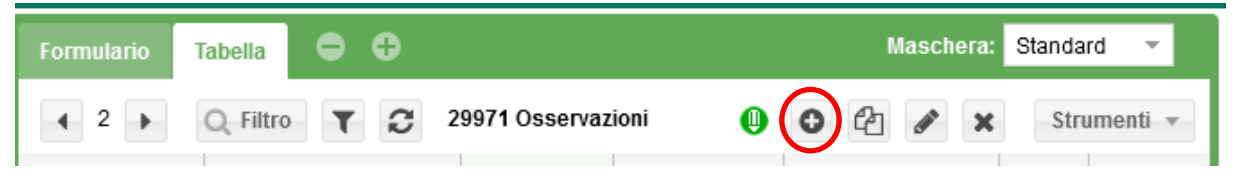

#### **Esercizio C2:**

Inserisci direttamente nel Taccuino in linea un'osservazione di una specie che cresce davanti a casa tua.

*Aiuto:* Procedi come nell'esercizio C1.

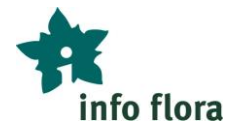

# **D) Utilizzare il filtro**

#### **Esercizio D1:**

Filtra le osservazioni, per visualizzare solo le tue osservazioni. (È possibile che tu abbia accesso esclusivamente alle tue osservazioni.)

## *Aiuto:*

Clicca su "Filtro", nella finestra del filtro seleziona sotto "Lista degli osservatori" il tuo nome e cognome; quindi, clicca su "OK" in alto a destra.

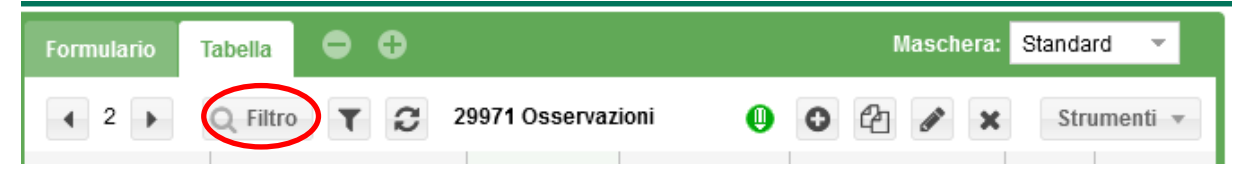

#### **Esercizio D2**:

Attiva e disattiva il filtro senza modificare i parametri.

#### *Aiuto:*

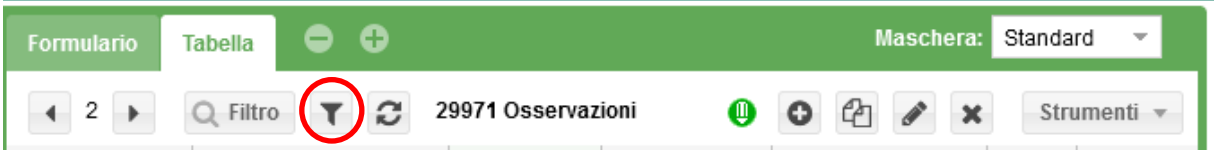

#### **Esercizio D3:**

Restringi ancora di più il filtro aggiungendo altri parametri al filtro, ad esempio per visualizzare esclusivamente solo le tue osservazioni dell'anno 2022.

#### *Aiuto:*

Clicca su "Filtro" e seleziona il tuo nome (vedi Esercizio D1), quindi registra l'intervallo di date nella parte "Date" del filtro "Filtra per date inferiori e superiori" le date corrispondenti (dal 01.01.2022 al 31.12.2022), quindi clicca su "OK" in alto a destra della finestra del filtro.

## **E) Esportazione dei dati**

#### **Esercizio E1:**

Esporta le tue osservazioni di una giornata in una tabella Excel.

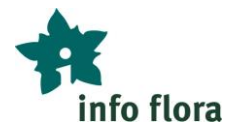

## *Aiuto:*

Filtra le tue osservazioni per visualizzare solo le tue osservazioni di una giornata in cui hai fatto delle osservazioni (vedi Esercizio D1), clicca su "Strumenti", scegli "Esporta CSV", quindi clicca su "File 1: righe da 1 a 4'000" sotto il quadrato "Esportazione delle osservazioni", salva il file, per esempio sul desktop.

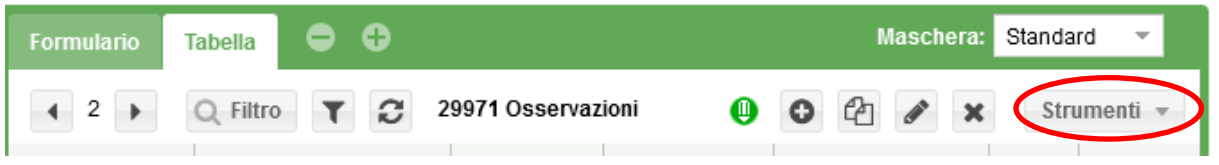

*Buono a sapersi:*

- *Oltre alla possibilità di esportare i dati, qui troverai diverse liste utili che puoi esportare (lista delle piante, ecc.).*
- *Il pulsante "Strumenti" consente inoltre di stampare etichette per i campioni di erbario.*

## **F) La sezione Missioni Flora**

La sezione "Missioni" del Taccuino in linea permette di visualizzare le diverse Missioni Flora. Puoi scegliere tra le Missioni scoperta e scaricare la tua personale "mappa del tesoro" e andare alla ricerca di storiche stazioni di piante in via di estinzione o anche annunciarti per le Missioni inventario e partecipare all'inventario di un quadrato 5x5 km.

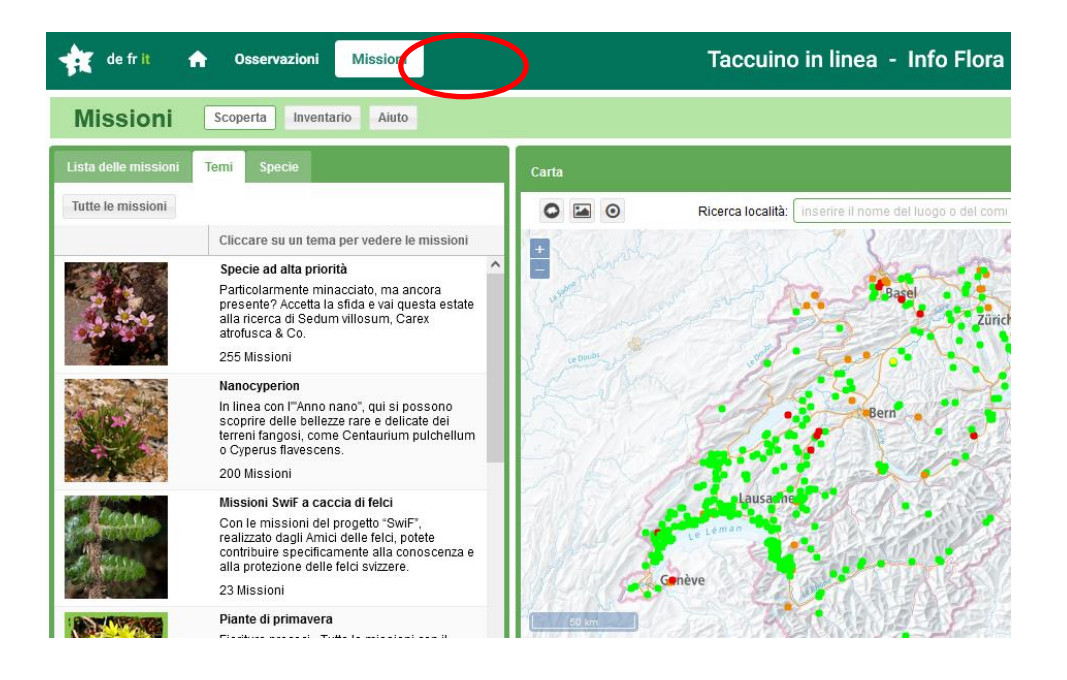

Ulteriori informazioni sulle Missioni Flora su [www.infoflora.ch/missione](http://www.infoflora.ch/missione)

Funzioni di base del Taccuino in linea

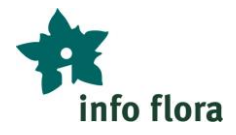

 **L'ora delle domande del 1.3.2024 dalle 10:30 alle 11:30 ci permetterà di rispondere alle tue domande su questi esercizi. Iscrizione fino al 23.2.2024 inviando una mail [a](mailto:jasmin.redling@infoflora.ch) [jasmin.redling@infoflora.ch](mailto:jasmin.redling@infoflora.ch)**